## **COME SVOLGERE UN COMPITO ASSEGNATO SU CLASSROOM?**

## 1. Esempio: TEMA

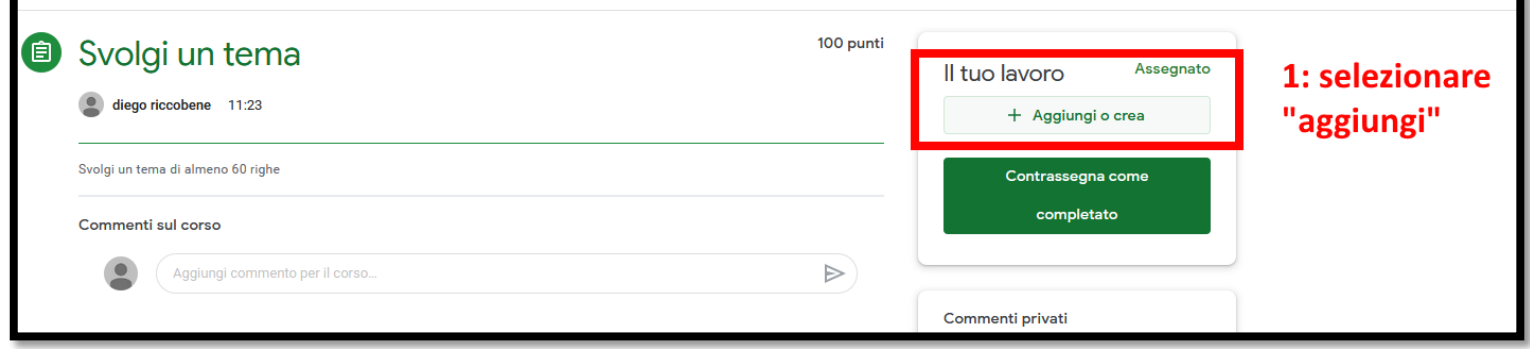

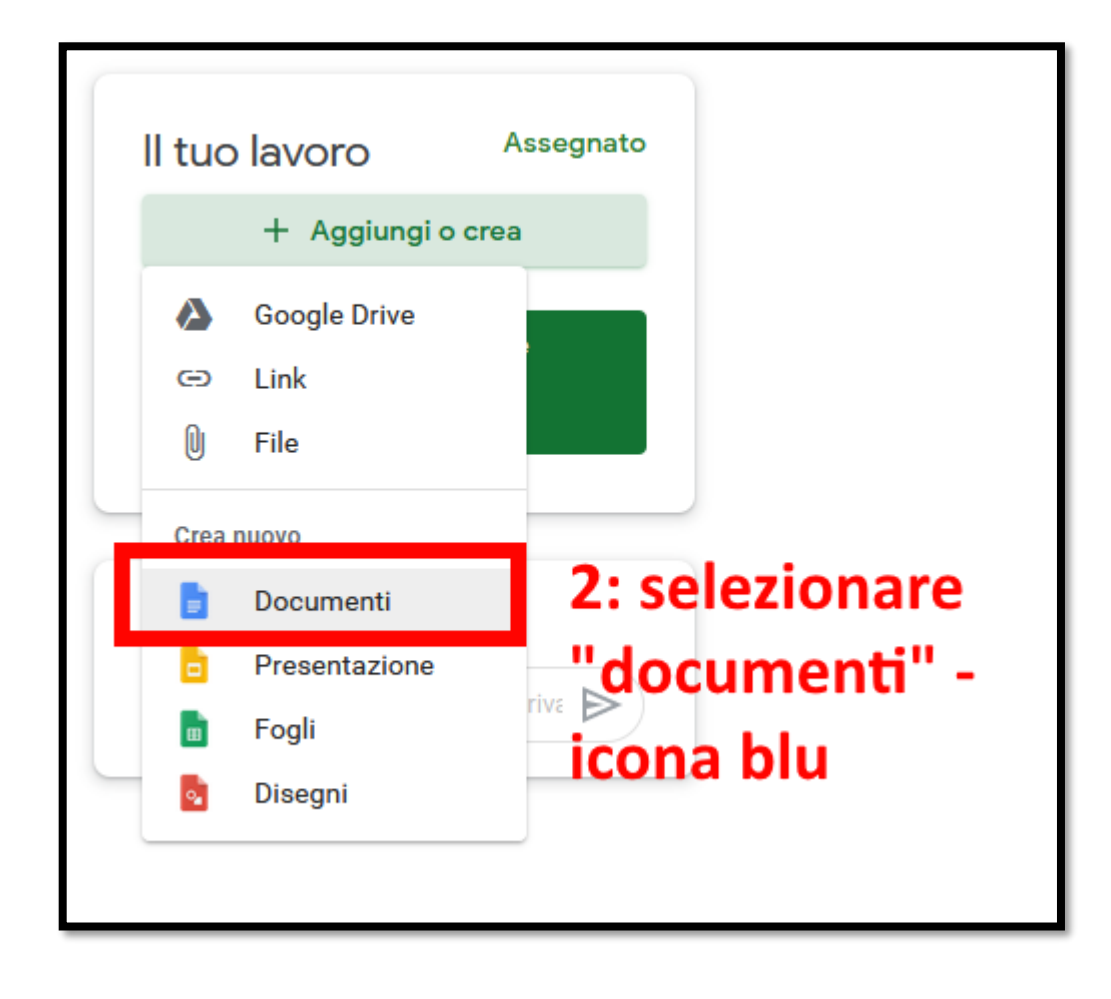

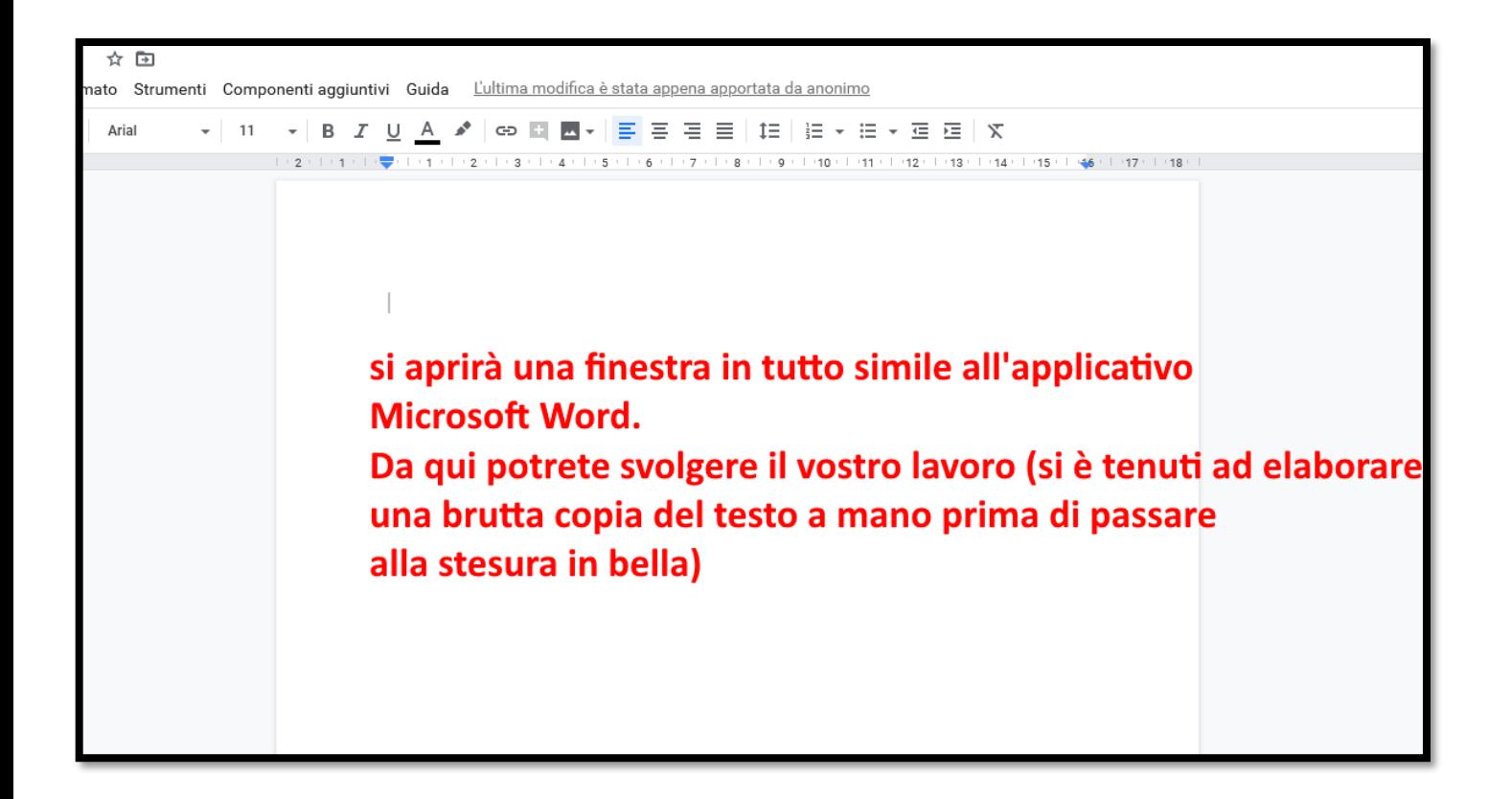

**ATTENZIONE**: potrete aggiungere testo al vostro compito in ogni momento da quando lo avvierete; fintanto che non cliccherete "**Consegna**" in alto a sinistra il vostro compito è modificabile. Non c'è alcun bisogno di salvare modifiche, dal momento che Classroom salva automaticamente. Ogni volta che vorrete riaprire il vostro compito e proseguirne la stesura, cliccherete sotto la dicitura "**Il tuo lavoro**", dove esso comparirà.

L'insegnate potrà aggiungere note o suggerimenti al vostro testo, sia in corso d'opera, sia una volta consegnato.

In questo modo potrete seguire i suggerimenti e migliorarlo. Vedi esempio:

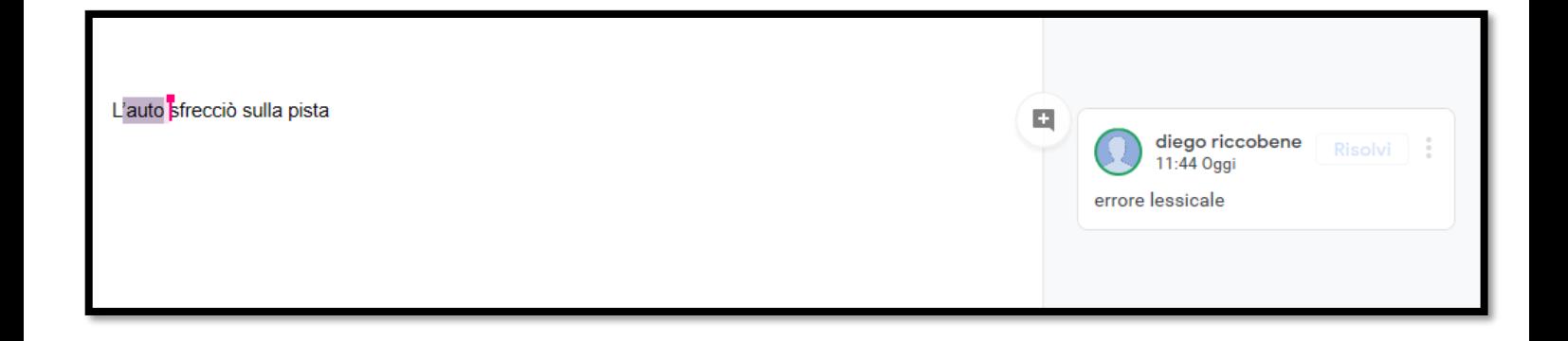

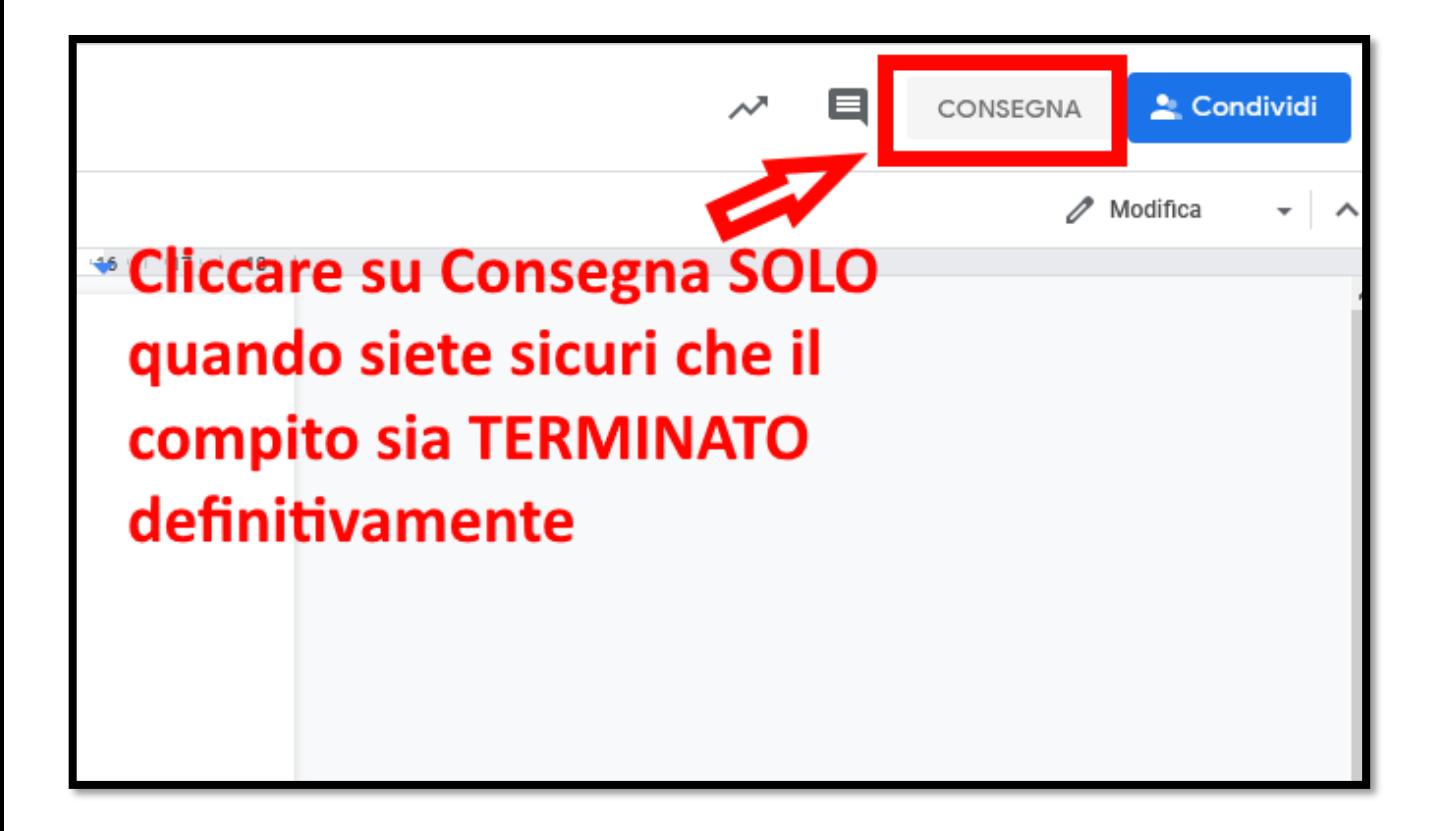

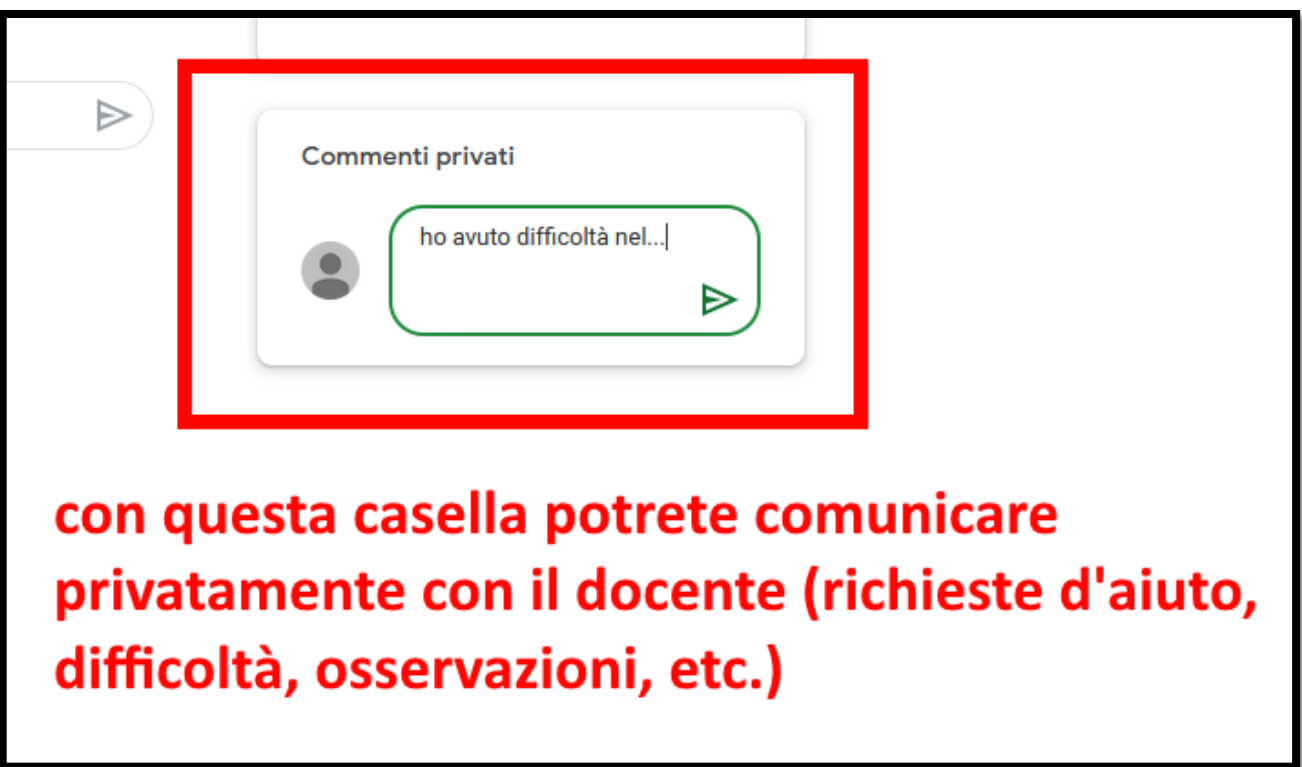

## **2. NEL CASO IL COMPITO SIA UNA DOMANDA POSTA DALL'INSEGNANTE?**

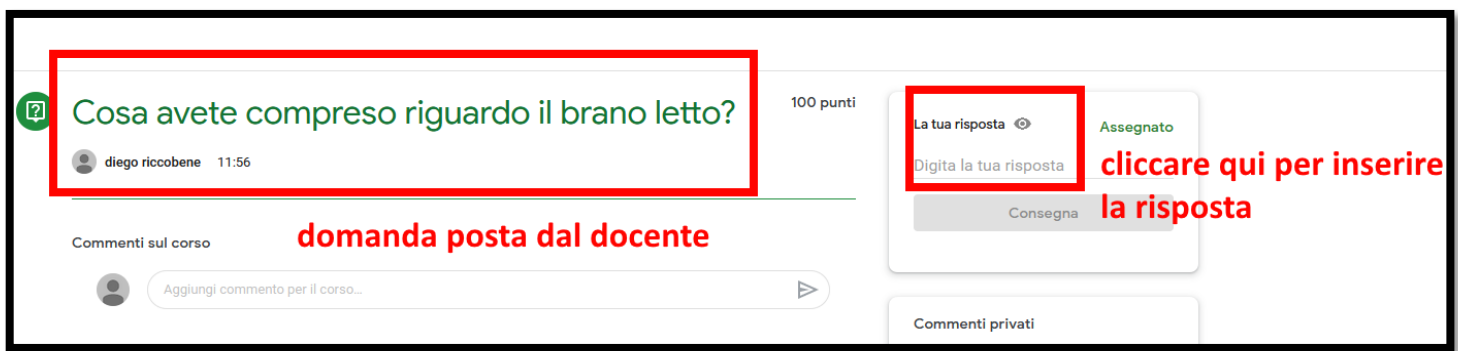

Dopo aver inserito la risposta, cliccare su "**Consegna**".

## **3. NEL CASO IL COMPITO CONSISTA IN UN QUESTIONARIO A RISPOSTE APERTE E/O MULTIPLE?**

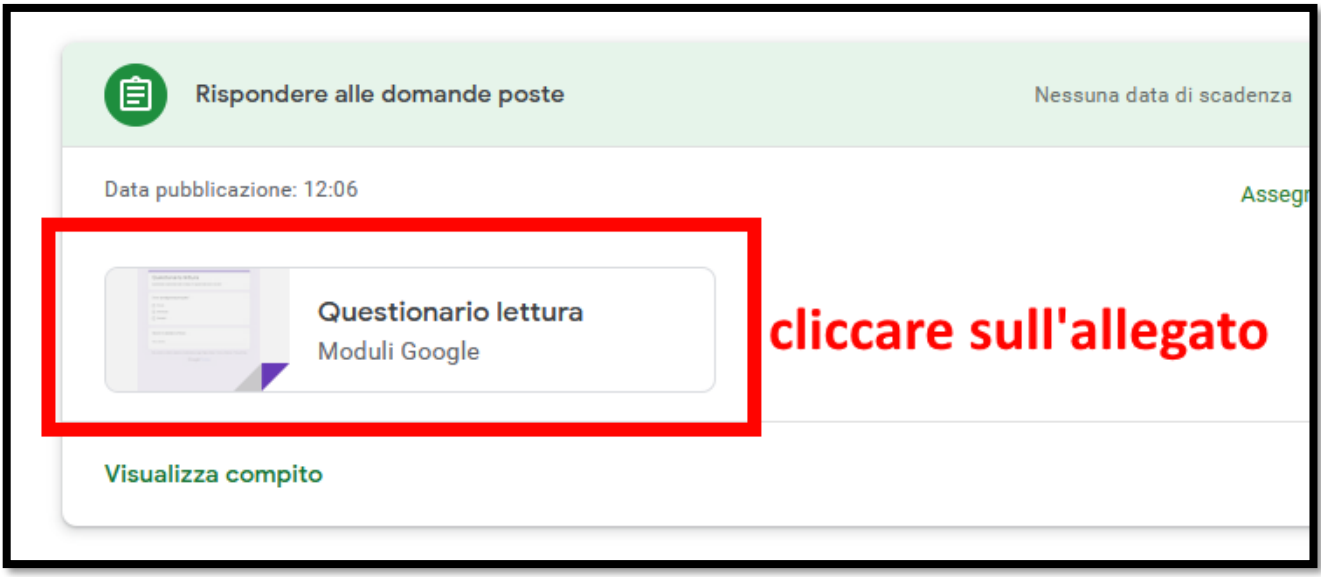

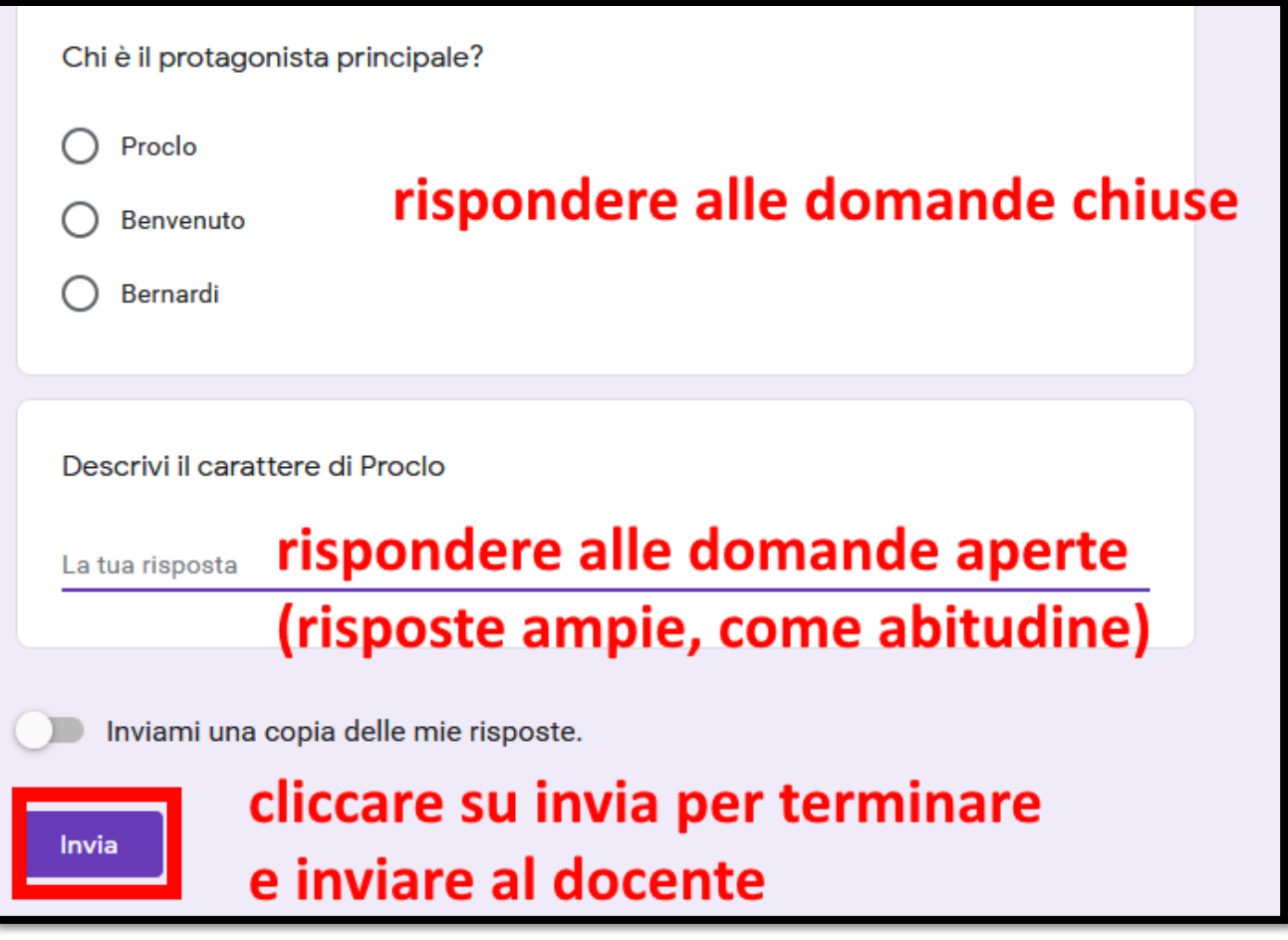

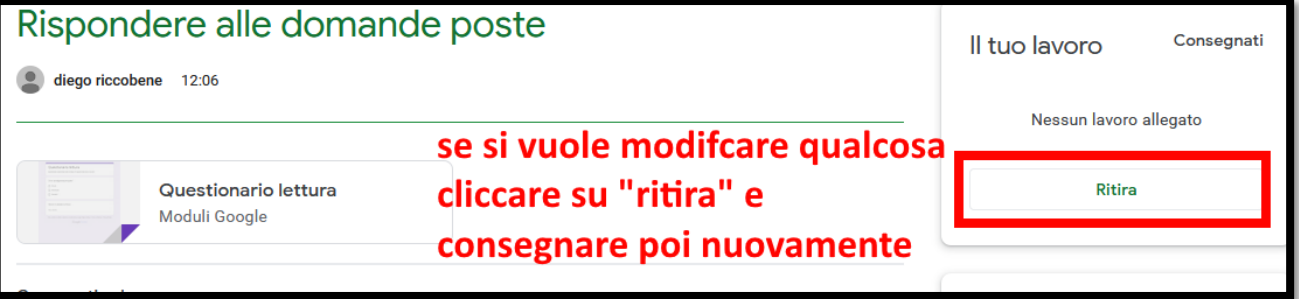